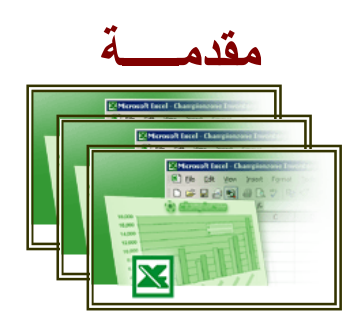

هو عبارة عن برنامج يقوم بمعالجة ودعم الدوال المختلفة وكذلك قواعد البيانات والرسومات البيانية، ويقو م البرنامج بعرض ورقة عمل تتكون من صفوف وأعمدة.

**خواص برنامج إكسل:** 

تحليل البيانات. عرض البيانات للمستخدم.

**مواصفات ورقة العمل:** 

يشكـل كل ملف في اكسـل مصنفاً مستقلاً يتألف من عدة أوراق (Sheets) ( ورقـة) لكل ورقة علامة تبويب اسفل المصنف يكتب عليها رقـم ورقـة العمل كما يمكن التنقل فيمـا بينهما بسهولة و إدخال المعلومات إليها بسرعة. تتألف ورقة العمل (Sheet (من أعمدة (Columns (صفوف (Rows (وتمتد الأعمدة عمودياً وتعرف بأحرف بينما تمتد الصفوف أفقياً وتعرف بأرقام، و يسمى تركيب حرف العمود ورقم الصف الذي يعـرف الخلية (Cell (مرجع الخلية أو عنوان الخلية . إن التقاء العمـود الأول بالـصف الأول يشكل الخلية 1A كما تسمى الخلية في نفس العمود إلى اليمين1B ، أمـا الخليـة إلـى اسفل1A تسمى2A . أما التقاء العمود الثالث بالصف الثالث يشكل الخلية 3C وهكـذا. يتكون المصنف من مجموعة من الصفوف تبداء من الـرقم 1 وحتـى الـرقم 16384 ومجموعة من الأعمدة تبداء بالحرف A وحتى الحرف IV. ويمكن إضافة وحذف وتغيير البيانات المدخلة علي الخلية والذي يطرأ عنه تعديل النتيجة المتحصلة علي ورقة العمل ونلاحظ:

تمتاز ورقة العمل بالدقة المتناهية في تحليل البيانات والتحقق ذاتياً من صحة النتائج. يمكن إخراج النتائج بخيارات عديدة ومزايا كثيرة ويمكن أن تعد في شـكل تقـارير لطباعتها على ورق او عرضها على شاشة أو جهاز إسقاط (بروجكتور). يمكن التحكم بالعمل على واجهة البرنامج باللغتين الإنجليزية أو العربيـة وغيرهـا حسب رغبة المستخدم وكذلك تغيير اتجاه ورقة العمل من اليمين إلى الشمال أو العكس.

## **تغيير لغة واجهة البرنامج اتبع الخطوات التالية:**

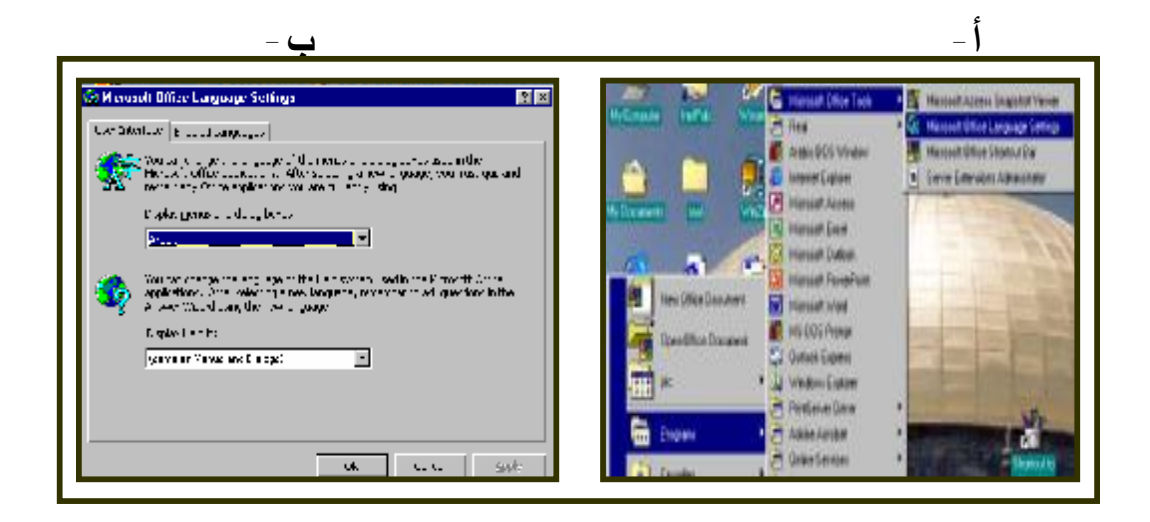

- من قائمة ابدأ (Start (الموجودة على سطح المكتب اختار البرامج **(Programs(** ومـن قائمة البرامـج أختار إعـدادات قـواعد لغـة مايكـروسوفـت أو فبس (Microsoft office أختـار ومنهـا) Microsoft office Language Tools) Language setting)
	- حدد لغة واجهة التطبيق من الخيارات الموضحة بالضغط على السهم.

أنقر على موافق (Ok (تظهر رسالة تخيير في إجراء التغيير الفوري أيضاً اضغط على موافق.  $\sim$  Myr  $\mathbb T$ 

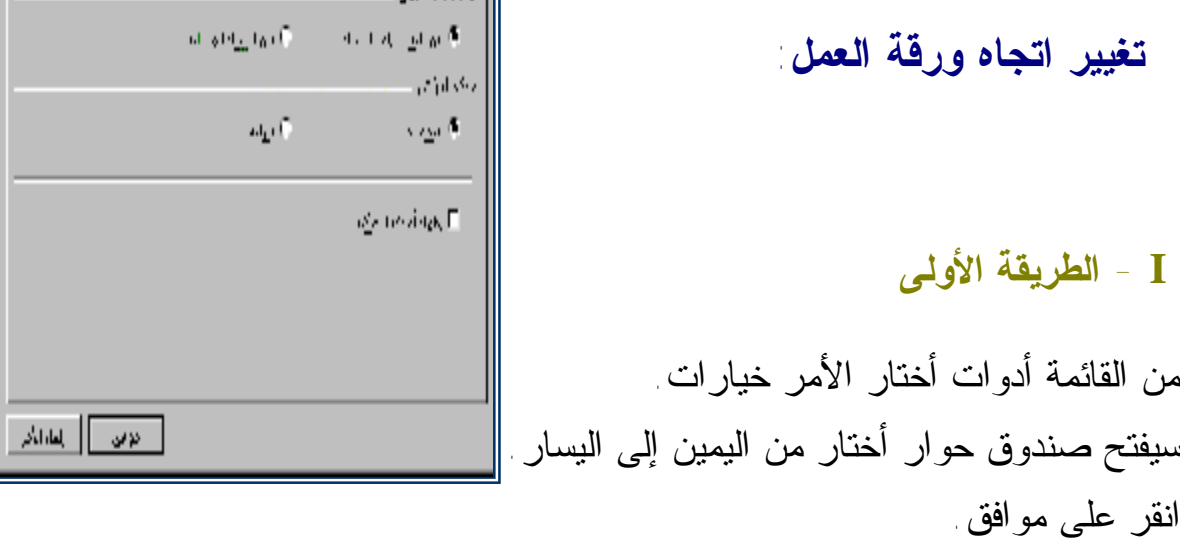

**II - من قائمة الأدوات:**  أضغط على سهم تغيير اتجاه ورقة العمل من اليمين إلى اليسار أو العكس.

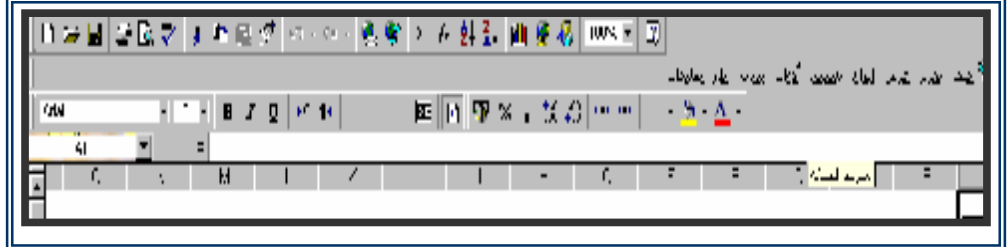

**لتحديد صفوف واعمدة معينة أو اختيار خلايا محددة:**

 **لاختيار الصفوف والأعمدة:**  اضغط على عنوان الصف الأول ثم اسحب رأسياً حتى الصف الأخير وأيضا الأعمـدة اضغط على عنوان العمود الأول ثم اسحب حتى تصل العمود الأخير.

**لتحديد أو اختيار خلايا محددة:** 

بسحب الفارة في مجال الخلايا المطلوبة أو النقر على الخلية الأولى ثم تثبيـت مفتـاح (Shift (ولانقر على الخلية الأخيرة.

**إدخال البيانات:** 

**البيانات الرقمية:** هى البيانات او المفردات التى تتكون من ارقام فقط. **البيانات النصية:** وهى البيانات المكونة من احرف فقط. **التاريخ والوقت:** اشكال رقمية فى هيئة تواريخ وزمن. **المعادلات :** تدخل لإقامة علاقة محددة في صورة رياضية تظهـر نتائجهـا فـي الخلية بدلاً منها.

**الوظائف الجاهزة:** علاقات منطقية تظهر نتائجها في الخلية بدلاً منها.

v**حفظ ورقة العمل:** 

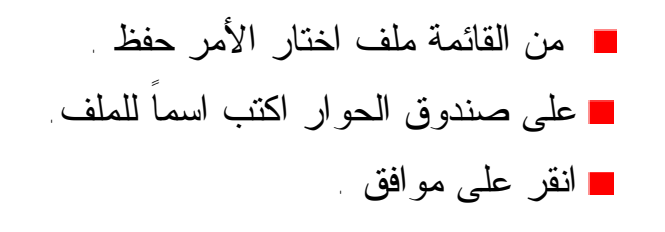

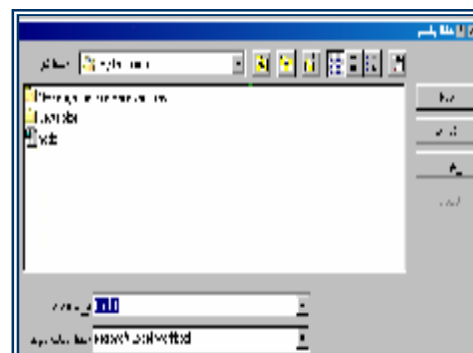

#### v**إنشاء ملف جديد:**

عند إنشاء ملف جديد يتكون كتاب عمل باسم (1 Book Work (يحتـوى 16 ورقـة عمل لاحظ الأسماء في اسفل المستند (ورقة 1، ورقة 2، ورقة 3) وهكذا ويمكن تغيير هذه الأسامى حسب رغبة المستخدم بالنقر على اسم الورقة وكتابة الاسم الجديد.

♦ من قائمة ملف اختار المر جديد .

- ♦ من النافذة الجديدة انقر على عام واختار مصنف .
	- ♦ اقر على الزر موافق.

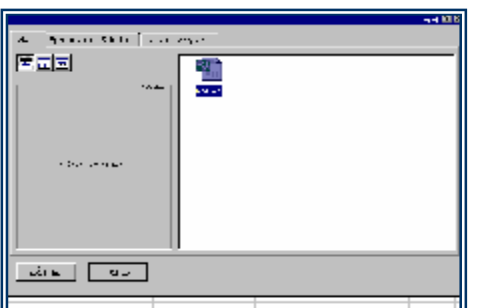

v**فتح ملف:** 

لفتح ملف عمل مخزن في أحد وسائط التخزين (القرص المرن - القرص الـصلب – القرص الممغنط)

> o أفتح القائمة ملف ثم اختار الأمر فتح. o حدد اسم الملف الذي تريد فتحه. o أضغط على الزر موافق.

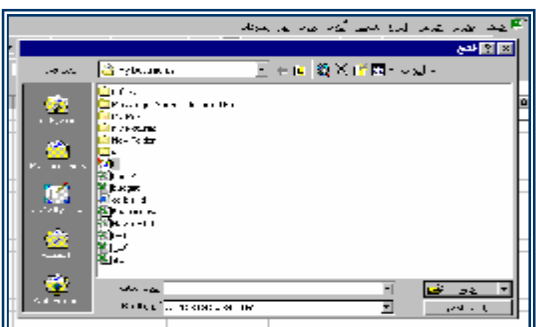

v**معاينة قبل الطباعة:** 

لمعاينة مستند قبل الطباعة وتنسيقه: - ما القائمة ملف (File (أختار الأمر معاينة قبل الطباعة. - يظهر الشكل التالي والذي يمكنك التحكم في شكل إخراج الورقة قبل طباعتهـا. إذا كنت موافق أعطى الأمر طباعة.

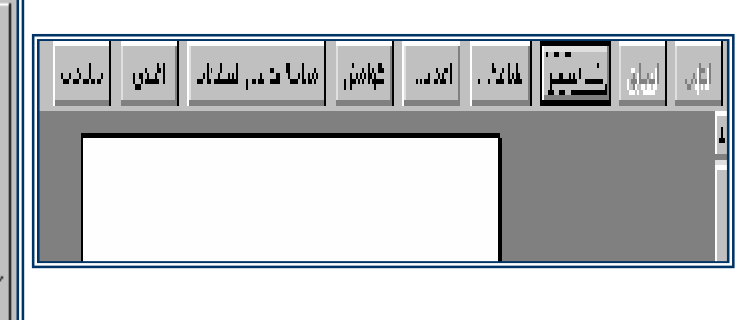

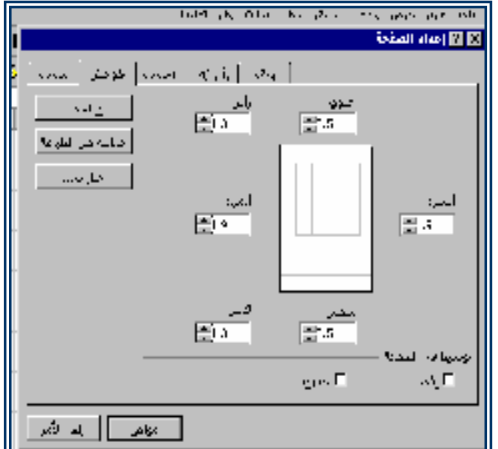

## v**التحكم فى هوامش صفحات المستند :**

 من القائمة ملف نختار الأمر إعداد الصفحة (Setup Page(. أختار الأمر هوامش من إعداد الصفحة. حدد الهوامش علوي (Top – (سفلي (Bottom ( - أيمن (Right (- أيسر (Left (أختار القيم التي تريدها لإعداد صفحتك.

### v**تعديل محتويات الخلية:**

قم بتنشيط الخلية التى تريد تعديل محتوياتها بنقر الماوس عليها ،ومن ثم باستخدام لوحة المفاتيح ادخل القيم الجديدة التى تريد تعديلها، وبهذه الطريقة يمكـن تعـديل وتحريـر محتويات الخلية.

#### v**حذف محتويات الخلية:**

قم بنشيط محتويات الخلية التي تريد حذفها ومن ثم اضغط علي المفتـاح (DEL (مـن لوحة المفاتيح.

#### v**إستعمال الحافظة:**

يحتوي برنامج ويندوز علي برنامج خاص يسمي الحافظة (Clipboard (وهـي مـساحة ذاكرة مؤقتة تستعمل كوسيط لحفظ البيانات حتي نتمكن من نقلها إلي مكان آخـر لكـل البرامج التي تعمل من خلال الويندوز عن طريق القص والنسخ فعند قـص البيانـات أو نسخها وقبل لصقها تحفظ في هذه الذاكرة.

**قائمة التحرير(Edit (:** 

# **-1 تراجع عن كتابة:**

وهي عملية التراجع عن الخطوات التي قمت بها وتلقائياً يقوم بالرجوع الي آخر خطوة.

- **-2 نسخ محتويات الخلايا:**
- نسخ محتويات الخلايا من مكان الي مكان آخر حدد الخلية او الخلايا التي تريد نسخها. من القائمة تحرير إختار الأمر نسخ ( تحفظ المحتويات المنسوخة في(Clipboard (. حدد الخلية التي تريد نسخ المحتويات فيها . من قائمة تحرير إختار الأمر لصق (Paste (.  $\mathbf{x}$

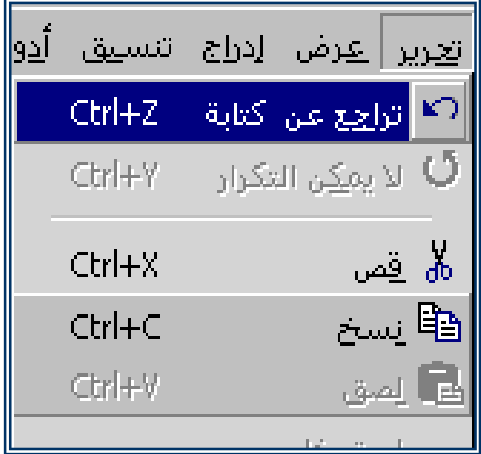

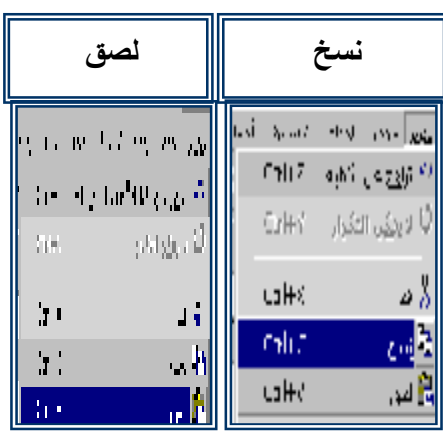

-3 **قص محتويات الخلايا:**

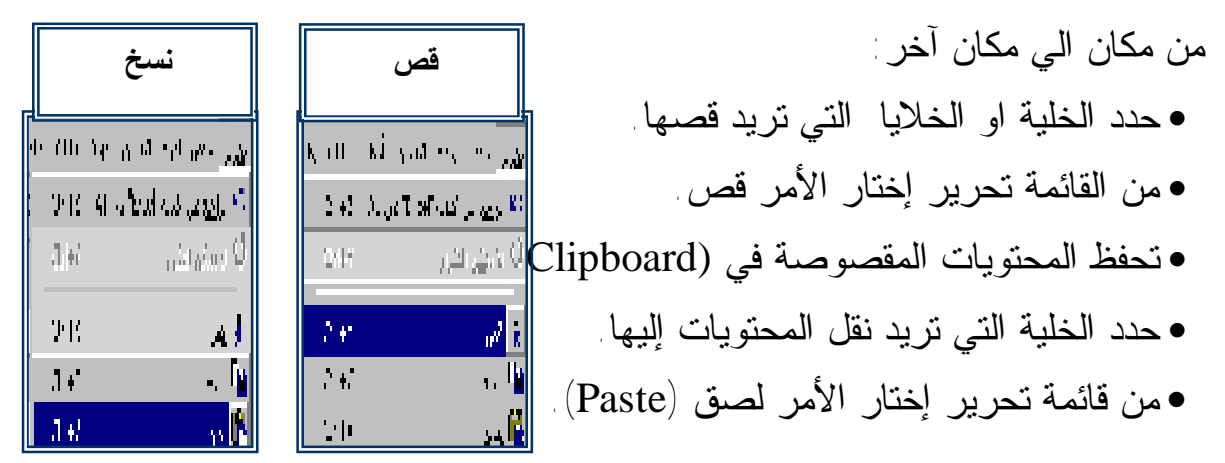

**-5 لحذف الصفوف أو الأعمدة أو الخلايا:** v حدد الصفوف أو الأعمدة أو الخلايا. v من قائمة تحرير إختار الأمر حذف (Del(. v إختار الأمر موافق.

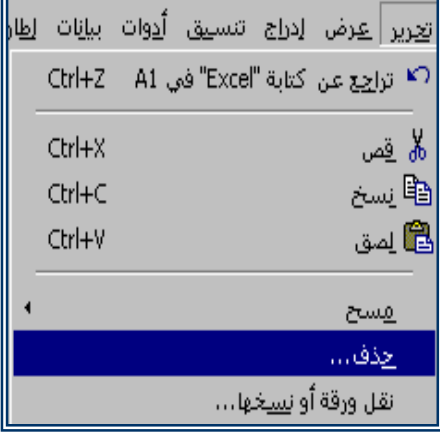

**-6 لحذف ورقة عمل:**  خدد زر علامة التبويب الورقة المراد حذفها.  $\mathbf{\dot{y}}$  $\mathbf{\dot{y}}$  أختار حذف ورقة (Delete sheet) من القائمة تحرير

#### **-7 للبحث عن كلمة أو جملة داخل المستند:**

 من قائمة تحرير اختار الأمر بحث (Find(. نكتب الكلمة أو الجملة المراد البحث عنها في صندوق. الحوار ثم نختار البحث عن التالي. أنقر علي الزر موافق.

# **-8 لاستبدال كلمة أو جملة داخل المستند: (1) (2)**

- اختار الأمر استبدال من قائمة تحرير (Edit(. • نكتب الكلمة او الجملة المراد استبدالها في صندوق الحوار ثم نختار استبدال الآتي.
	- نختار الأمر موافق.

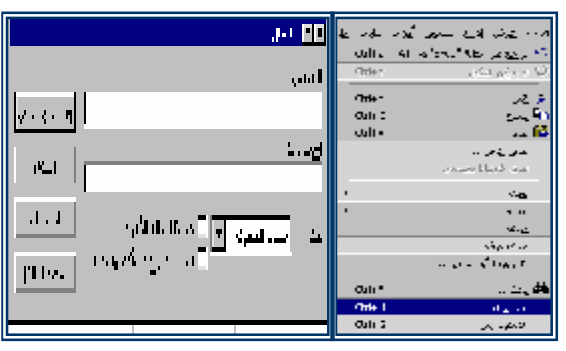

## **قائمة عرض (View (**

**لعرض شريط الصيغة أو شريط المعلومات: لعـرض شــريط الــصيغة (bar-Formula (أو شــريط المعلومـات :(Status Bar)**

> **أختر الأمر:**   $\Gamma$ -1 شريط الصيغة (Formula Bar).  $\sim$ (Status Bar) شريط المعلومات. من قائمة الأوامر عرض (View (

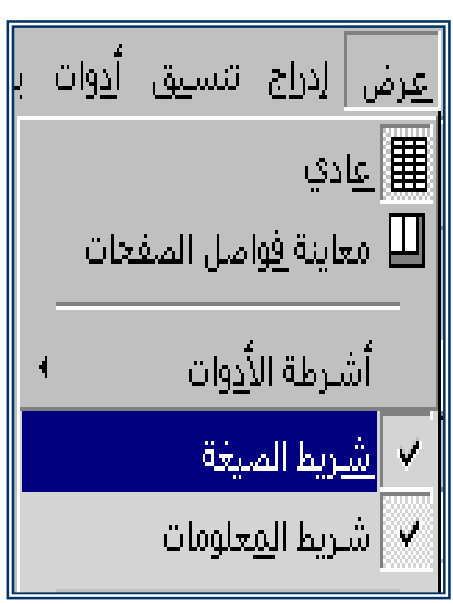

**لعرض أشرطة الأدوات علي الشاشة:** 

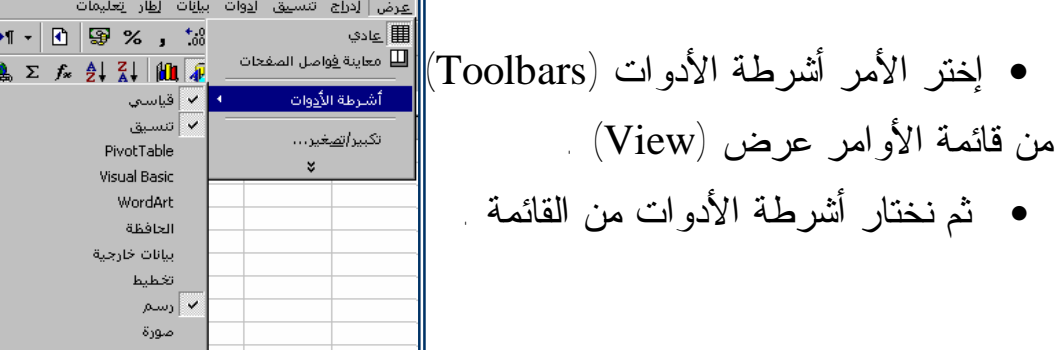

موافق. الأمر نختار •

**قائمة إدراج (Insert (:** 

# o **إدراج خلية أو صف أو عمود:**  -1 حدد خلية أو صف أو عمود إلـى يمـين او تحـت موقـع الإدراج المطلوب.

-2 اختر الأمــر خليـة (Cells (أو عمـود (Columns (أو صـف  $\sim(\text{Insert})$  من قائمة إدراج  $(\text{Rows})$ 

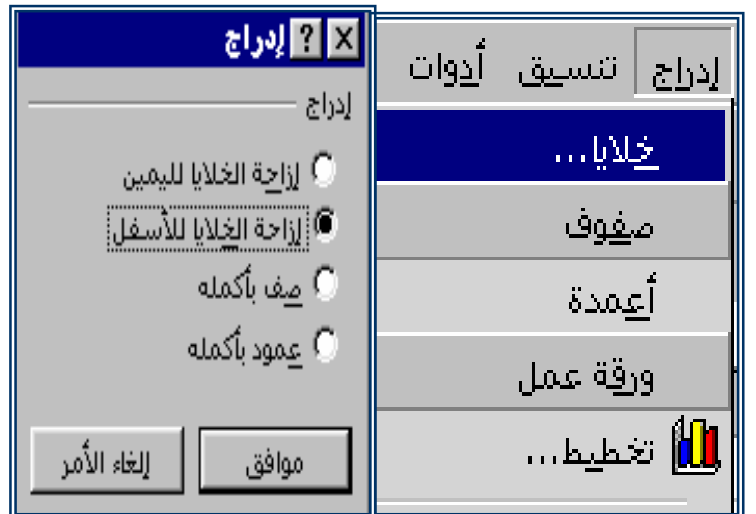

o **إدراج ورقة عمل في مصنف:**  أختر ورقة عمل (Worksheet) من القائمة إدراج (Insert).

# o **لإعادة تسمية نطاق داخل ورقة عمل:**

• حدد النطاق في ورقة العمل.

• إختر الأمر اسم (Name (من قائمة إدراج (Insert(. • أو أنقر نقراً مزدوجاً علي زر علامة تبويب الورقة المطلوب إعادة تسميتها.

## **قائمة تنسيق (Format (**

# ♦ **لتنسيق خلايا:**  نختار الأمر خلايا (Cells (من القائمة تنسيق (Format(. نختار الآتي من تنسيق خلايا: أ- **الرقم (Number (**لتحديد الشكل العام للرقم. ب- **محاذاة (Alignment (**لتحديد محاذ النص واتجاهه داخل الخلية. ت- **الخط (Font (**لتحديد نوع الخط وحجمه ولونه ومميزاته. ث- **حدود (Border (**لتحديد حدود الخلية ونمط خط الحدود.

### **لتحديد تنسيق الخلية:**

### **تنسيق الصفوف والأعمدة:**

نختار الأمر صف (Row (أو (Column (من القائمة تنسيق (Format(.

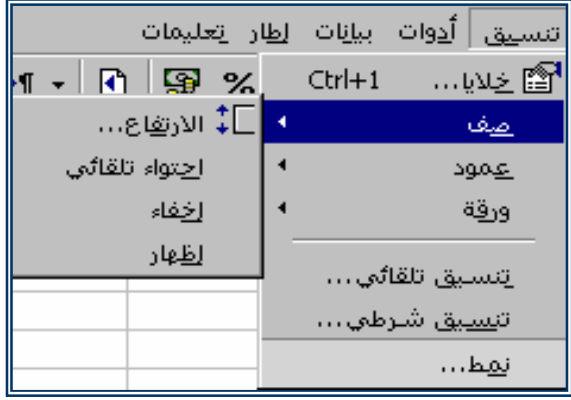

# **نختار الآتي:**  .1 ارتفاع (Height (لتحديد ارتفاع العمود أو الصف. .2 ملائمة تلقائية (Fit Auto (لإعادة ارتفاع العمود أو الصف الي حالته الأولي. .3 إخفاء (Hide (لإخفاء عمود أو صف أو مجموعة من الأعمدة أو الصفوف بعـد تظليلها.

.4 إظهار (Unhide (لإظهار عمود أو صف أو مجموعة من الأعمدة أو الصفوف بعد تظليلها.

### **تعديل عرض الأعمدة:**

### **الطريقة الأولى:**

يمكنك تغيير عرض عمود بسحب فاصلة الأعمدة الموجودة بين عناوين الأعمدة فـي أعلى ورقة الأعمدة في أعلى ورقة العمل إلى اليمين أو إلى اليسار، كما يمكنك تعـديل عرض عدة أعمدة بنفس الطريقة بعد تعليم تلك الأعمدة.

**الطريقة الثانية:** 

-1 حدد الأعمدة التي تريد تعديل حجمها. -2 من قائمة تنسيق اختار الأمر عمود ، ثم الخيار عرض. -3 في المربع ادخل القيمة المطلوبة لعرض العمود ثم اضغط موافق.

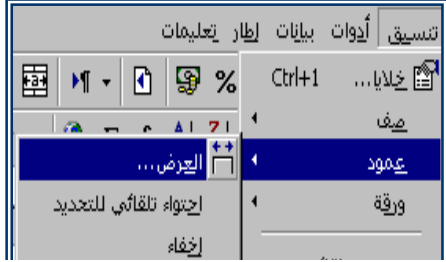

# **تعديل ارتفاع الصفوف:**  1) حدد الصفوف التي تريد تعديل عرضها. 2) من قائمة تنسيق اختار الأمر صف ، ثم الخيار ارتفاع . 3) في المربع ادخل القيمة المطلوبة لارتفاع العمود ثم اضغط موافق.

## **إدخال أعمدة جديدة:**

عندما تحتاج لإضافة أعمدة بين تلك الأعمدة الموجودة مـسبقاً ، أو تحتـاج إضـافة صفوف بين تلك الصفوف الموجودة علي ورقة العمل وللقيام بالإضافة إليك الخطـوات التالية:

## **إضافة أعمدة على المستند:**

- -1 ضع المؤشر في المكان الذي تريد إضافة الأعمدة فيه.
- -2 من قائمة أدراج اختار الأمر خلايا(Cells (سيظهر مربع الحوار التالي.
	- -3 حدد الخيار عمود ثم اضغط على الزر موافق.

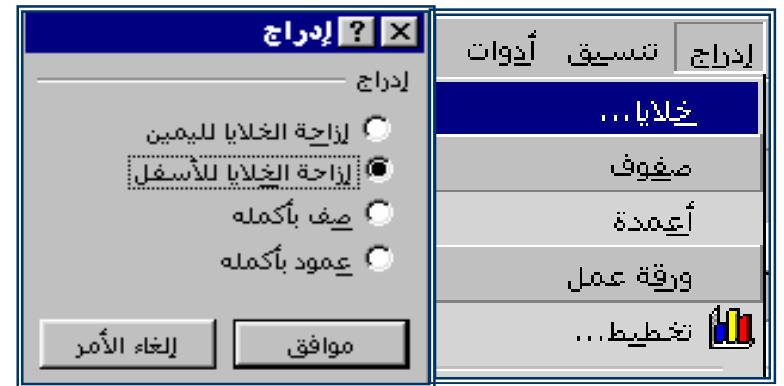

**إضافة صفوف جديدة على المستند:** 

.1 ضع المؤشر في المكان الذي تريد إضافة صفوف فيه. .2 من قائمة أدراج اختار الأمر خلايا(Cells ( سيظهر مربع الحوار التالي. .3 حدد الخيار صف ثم اضغط على الزر موافق.

## **تعبية مجموعة من الخلايا:**

يمكنك إدخال بيانات في إحدى الخلايا، ومن ثم نسخها في عدة خلايا مجاورة، سـواء تحتها أو على يسارها، أو آو أي اتجاه آخر، هذه البيانات قد تكون أرقاماً أو نصوصاً أو معادلات أو دوال واليك الخطوات:

- -1 علم علي مجموعة من الخلايا وليكن أول خلية فيها تحوى البيانات المطلـوب نسخها.
- -2 من قائمة تحرير اختار الأمر تعبية، ثم حدد اتجاه التعبية اسفل أو أعلى يمينـاً أو يساراً.

-3 يمكن استخدام أداة التعبية (Handle Fill (وهى النقطة السوداء الموجودة على اسفل المنطقة الموجودة على اسفل المنطقة المعلمة من جهـة اليـسار. ضـع المؤشر علي هذه النقطة ثم أضغط وأسحب في الاتجاه المطلوب.

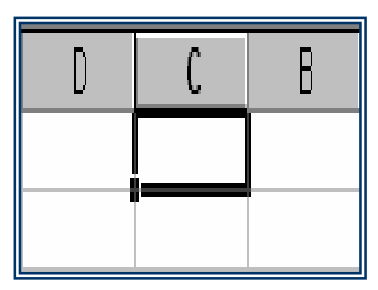

**ملاحظة:** 

في حالة نسخ خلية بها معادلة أو وظيفة سيتم نسخ المعادلة فقط إلي المكان الجديـد وتعديل الخلايا المضمنة في هذه المعادلة بما يناسب الموضع الجديد. إذا قمـت بتعلـيم عـدة خلايـا وكانـت أولاهـا بهـا رقـم وضـغطت علـى المفتايح $\rm (CTR L\!+\!D)$  فسيتم تعبية جميع الخلايا المعلمة بالأسود بنفس الرقم

### **تمرين (1)**

- 1) أدخل الرقم 300 مثلاً في إحدى الخلايا في ورقة العمل ثم ضـع المؤشـر عليها واسحبها بالماوس من النقطة السوداء إلي أي مكان أخر في اتجـاهي اليسار ثم الأسفل.
- 2) ادخل مجموعة من الأرقام في خلايا على ورقة العمل . أضـغط علـي زر الجمع التلقائي ثم مفتاح القبول. أسحب حلية المجموع آلي مواضع أخـرى ماذا تلاحظ ؟؟؟ كم كانت النتيجة -1 إذا كانت الخلايا فارغة -2 الخلايـا بها أرقام.
- 3) ادخل الرقم 340 في الخلية (1B (ثم علم من الخلية (1B (وحتـى الخليـة (4B(، من قائمة تحرير اختر الأمر تعبية، ثم اختار سلـسة وفـى مربـع الحوار في قيمة الخطوة ادخل القيمة 20 ثم اضغط زر موافق. ماذا جـرى للقيم الموجودة ؟؟؟ وماذا تلاحظ.

### **الرموز الحسابية:**

الرموز الحسابية هي رموز او اختصارات خاصة بالعمليات الحسابية مثلاً عمليـات الجمع، الطرح، الضرب، القسمة، والجذور التربيعية والجدول أدنـاه يوضـح هـذه الرموز.

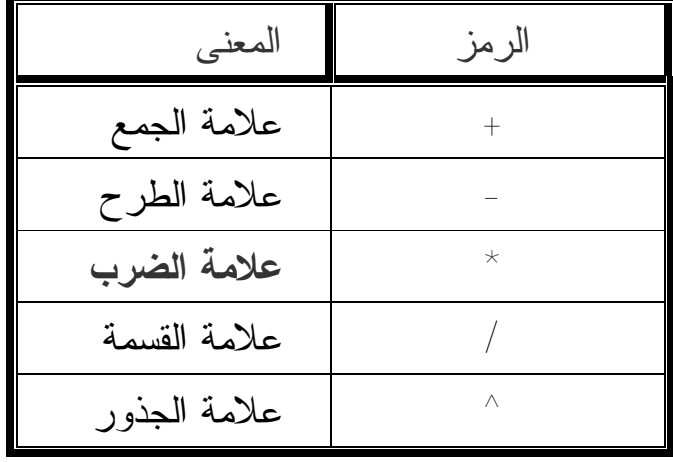

#### **تعريف المعادلة الرياضية:**

المعادلات الرياضية هي مجموعة مكونة من أرقام أو عناوين خلايا تحتـوي علـي أرقام تفصل بينها معاملات مثل علامات الجمع أو الطرح أو الـضرب او القـسمة ويمكن إضافة الأقواس إليها ويجب أن تسبق أي معادلة علامة يساوى (=) لتبيين أنها معادلة لبرنامج الأكسل مثلاً

 $=$ C6+C5+B7+B6+B5+88+C7 يمكن وضعها في صورة مستخدمة باستخدام الأقواس: =SUM(B5:B7)+SUM(C5:C7)+88 القيمة (7B5:B(SUM تسمى وظيفة أو دالة ويوجد عدد كبير من الدوال الرياضية والإحصائية والتى تقوم بحساب المعادلات والعلاقات الإحصائية من القائمـة إدراج اختار الامر دالة . أو من شريط الادوات اختار (*f***x** (

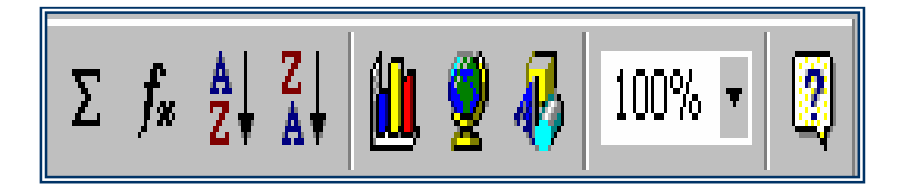

## **يظهر صندوق حوار يحوى مجوعة من الدوال**

## **بعض الدوال الأكثر استعمالا ومعانيها:**

- **Sum :** تعنى المجموع اى مجموع قيم عدد معين من الخلايا.
	- **Average :** تعنى المتوسط لمجموعة من القيم لمجموعة خلايا.
		- **Max :** أكبر قيمة لمجموعة من القيم .
		- **Min :** أصغر قيمة لمجموعة من القيم.
- **Count :** عد او حساب مجموعة من القيم محكومة بشرط معين.

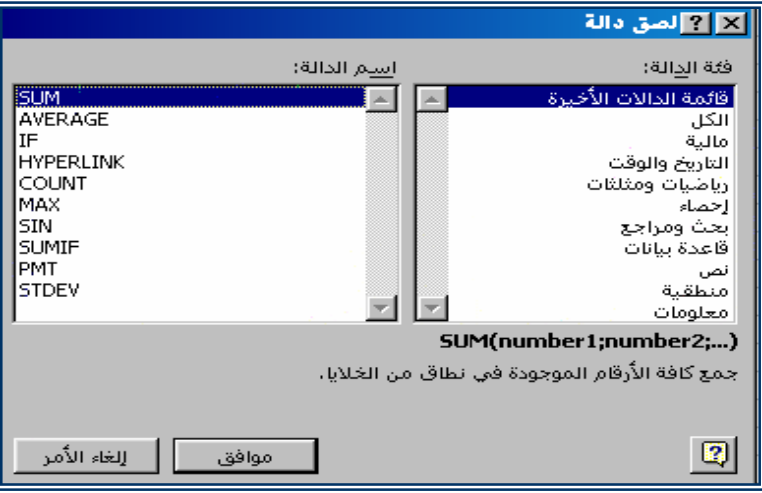

#### **قواعد إدخال الدوال:**

- i. أبدا الدالة بعلامة (=) لكي يفهمها البرنامج ويتعامل معها على أنها دالة.
- ii. كتابة الحروف باللغة الإنجليزية (ليس هنالك فرق بين الحـروف الـصغيرة والكبيرة).
- iii. أختار وحدد المجال ويفصل بين الخلية الأولى في المجال والخليـة الأخيـرة .Sum(B5:B10) مثلاً) : (بالعلامة
- iv. يمكن إدخال عناوين خلايا، قد تحوى هذه الخلايا على أرقام او حتى معادلات أو دوال مما يجعل النتيجة أكثر تعقيداً بربط معادلات ودوال بأخرى في خلايـا متفرقة.
	- **يجب مراعاة الآتي عند إنشاء الدوال:**
	- × يجب ألا يزيد عدد المحارف في الدالة على 256 حرفاً أو رقما.
	- × يمكـن أن تحتـوى المعطيـات علـى ثوابـت أو عنـاوين خلايـا مــثلاً  $=$ SUM(100+B5)

#### **الدوال المنطقية:**

#### **الدالة (IF(:**

وهى من الدول المنطقية والتي تستخدم للحصول على نتيجة معينة (صحيحة أم خطا, ولا تقبل احتمالاً ثالث) تعتمد علي حالة الشرط المنطقي الذي تحدده في المعادلـة إن صح (تحقق) أم خطأ (لم يتحقق)

 $\text{If (D2 > 60, "("i")} \quad \text{if}$  ناجح فهنا 2D هي الشرط الذي يتحكم في إذا كانت النتيجة صحيحة ام خطأ فـإذا كانـت قيمة 2D أكبر من الدرجة المحددة 60 تكون الإجابة متحققة (صحيحة) وإذا كانـت

أقل يكون الشرط غير متحقق وتكون الإجابة خطأ.

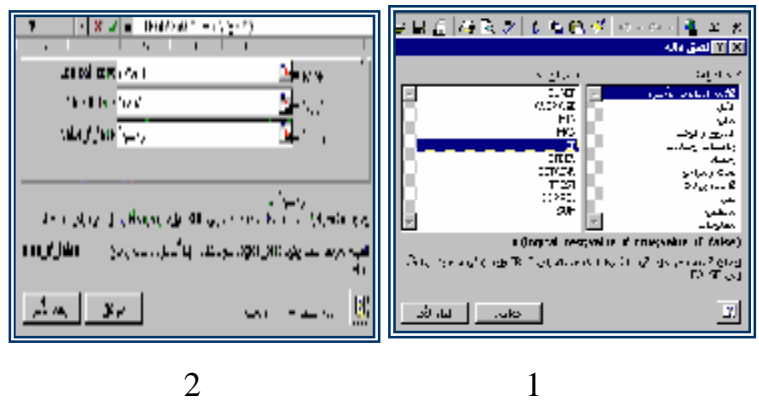

 حدد الخلايا التي تريد إنشاء الدالة لها، أو المجال الذي ترغب في تطبيق الدالـة عليه.

 حدد الخلية التي تريد وضع النتيجة فيها. من قائمة إدراج أختار علاقة، ثم أختار دالة، حدد نوع الدالة التي تريدها أو من شريط الأدوات أختار (fx). أملأ المعطيات الموجودة على صندوق الحوار ثم أضغط موافق.

مثلاً من المعطيات ،10 ،20 ،30 40 أوجد المجموع – المتوسط.

**معرفة بعض الدوال المهمة:** 

**وللتطبيق علي أي دالة:** 

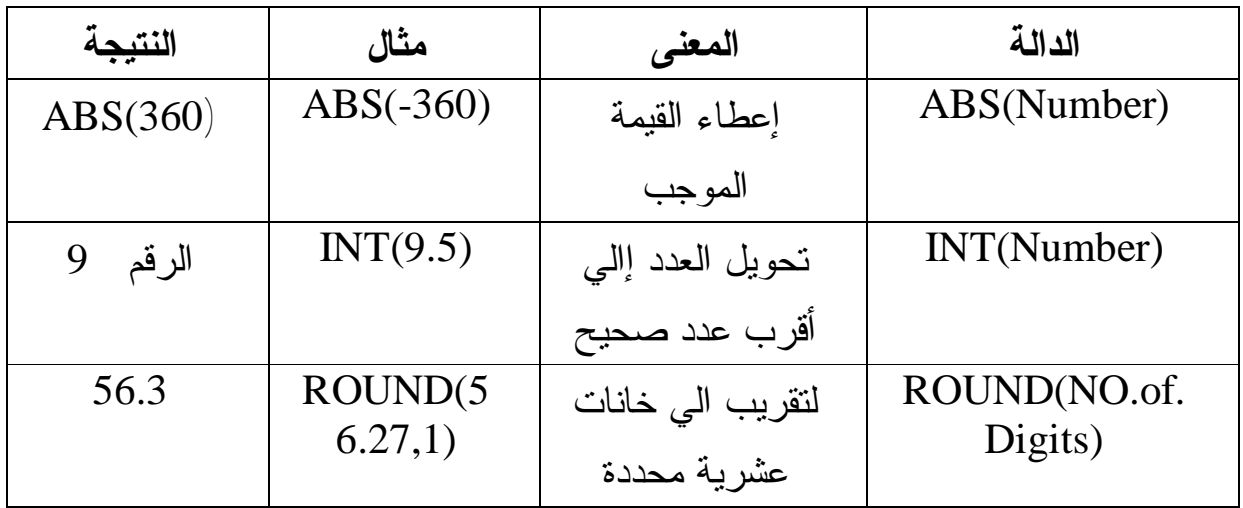

## **تنسيق أوراق العمل**

التنسيق مهم لتحيد مظهر البيانات داخل الخلايا فمثلاً حجم الحروف والأرقـام وطريقـة كتابتها وخطها ولونها وغير ذلك من الإضافات التي تتم علي البيانات بعد كتابتها يـسمي تنسيقاً. أغلب الأوامر الخاصة بالتنسيق توجد على شريط أدوات التنسيق كـم يمكـن أن نحتارها من قائمة تنسيق ويشمل التنسيق، واتنسيق خلايا.

#### **لتنسيق خلايا:**

- **.1 نختار الآمرخلايا Cells من قائمة تنسيق Format ثم نختار الأتي من تنسيق:** 
	- الرقم Number لتحديد الشكل العام للرقم.
	- محاذاة Alignment لتحديد محاذ النص واتجاهه داخل الخلية.
	- الخط Font لتحديد نوع الخط وحجمه ولونه ومميزاته.
	- حدود Border لتحديد حدود الخلية ونمط خط الحدود.
		- نقش Patterns لتحديد نقش الخلية.

## **مثلا لتنسيق عملة مالية لأي دولة اختار:**

- ظلل المجال الذي تريد إدخال عملة فيه.
	- من قائمة تنسيق اختار خلايا.
		- اختار رقم، ثم أختار عملة.

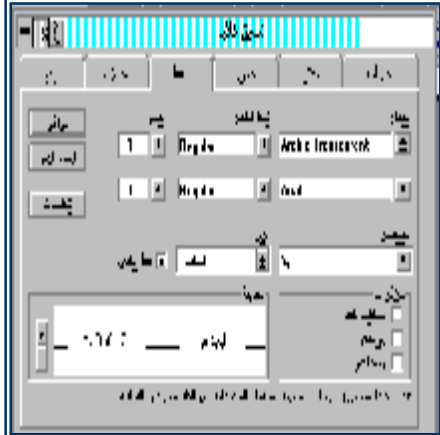

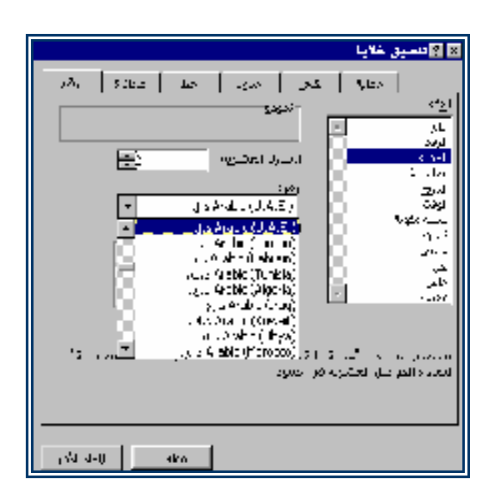

• حدد نوع عملة الدولة وعدد المنازل العشرية ثم أضغط موافق.

### **لتنسيق الصفوف والأعمدة:**

- **نختار الأمر صف(ROW(أو عمود (COLUNM (من قائمة تنـسيقFormat ثم نختار الأتي:** 
	- ارتفاع (Height (لتحديد ارتفاع العمود أو الصف.
	- ملائمة تلقائية (Fit Auto (لإعادة ارتفاع العمود أو الصف إلى حالته الأولي.
- إخفاء (Hide (لإخفاء عمود أو صف أو مجموعة من الأعمدة أو الصفوف بعـد تظليلها.
- إظهار (Unhide (لإظهار عمود أو صف أو مجموعة من الأعمدة أو الصفوف بعد تظليله.

## **إنشاء تخطيط علي ورقة عمل:**

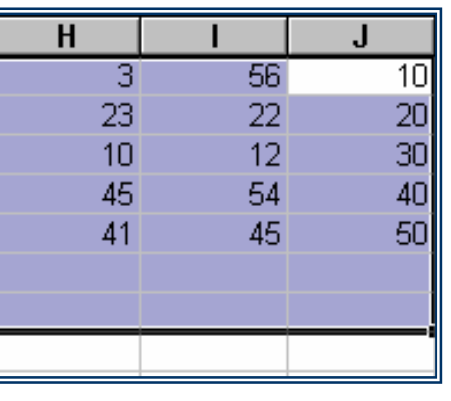

§ حدد نطاق البيانات المطلوب تخطيطها

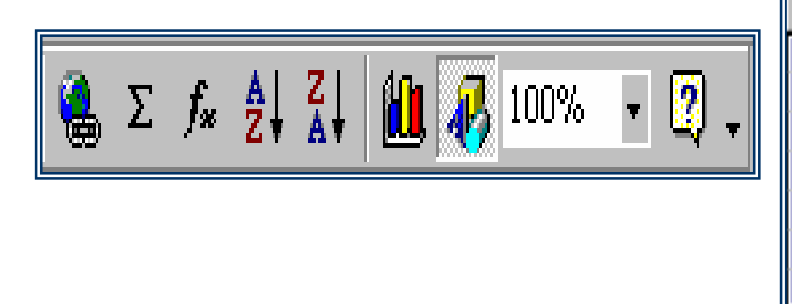

§ انقر الزر معالج التخطيطات (Wizard Chart (من شريط الأدوات. § حدد نوعا من أنواع التخطيط الموجودة انقر الزر التالي Next.

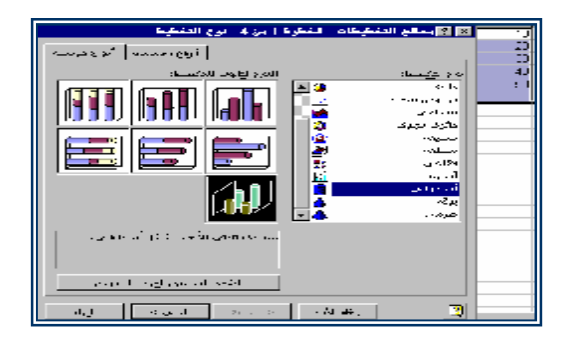

§ حدد نطاقا للتخطيط ثم أنقر الزر التالي:

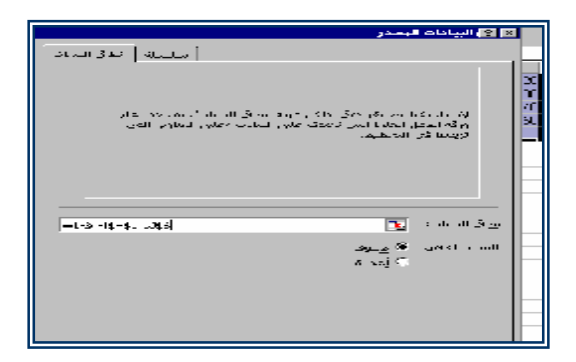

§ أضف عنوان تخطيط وعناوين محاور حسب المطلوب، ثم حدد مكان التخطيط ككائن في نفس الورقة أو على ولرقة جديدة و انقر الزر إنهاء .( Finish

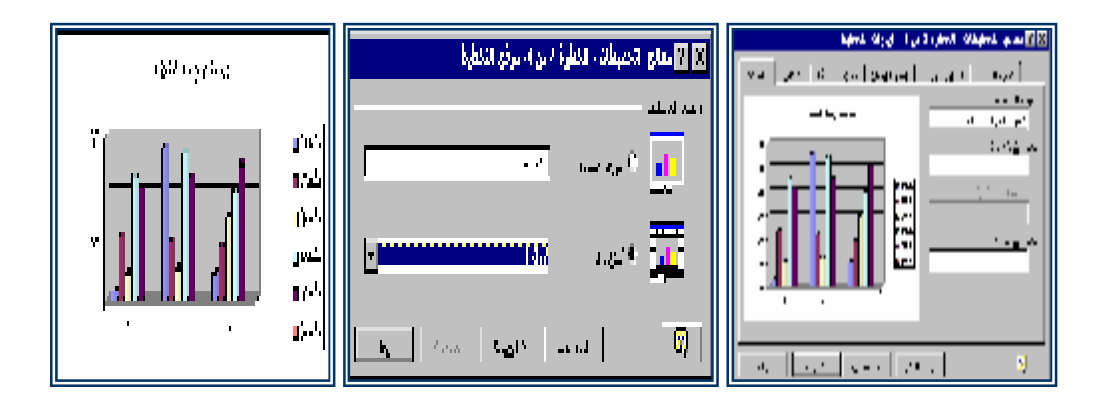

**حذف سلسلة بيانات:** 

§ قم بتنشيط التخطيط ( انقر التخطيط نقراً مزدوجاً ) § حدد سلسلة البيانات و اضغط المفتاح (Del( .

## **إضافة بيانات إلي تخطيط في ورقة عمل:**

§ حدد البيانات ثم اسحبها إلي التخطيط و حرر زر الماوس .

**إعادة ترتيب بيانات التخطيط:** 

- § تنشط التخطيط المراد إعادة ترتيبه.
- § اختر الأمر مجموعة (Group (لنوع التخطيط من القائمة تنسيق (Format(.
	- § انقر زر علامة التبويب ترتيب السلسلة (Series Order).
	- § حدد في القائمة ترتيب السلسلة (Order Series (السلسلة المطلوب نقلها.
- § انقر الزر تحريك لأعلي (Up Move (أو تحريك لأسفل (Down Move(.
	- § ثم اختر الأمر موافق (OK(.

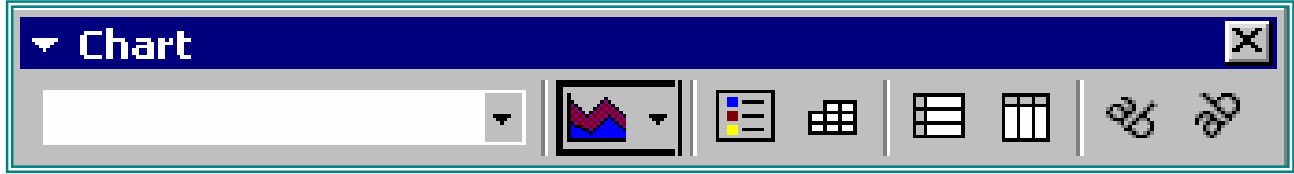

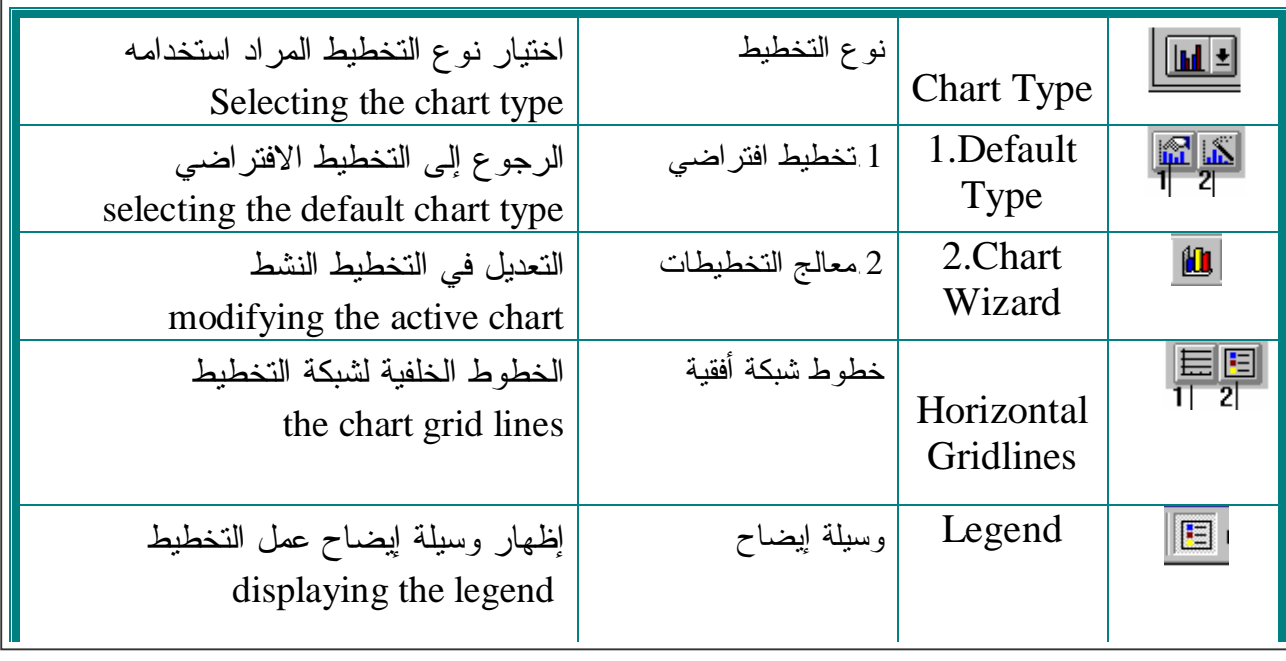

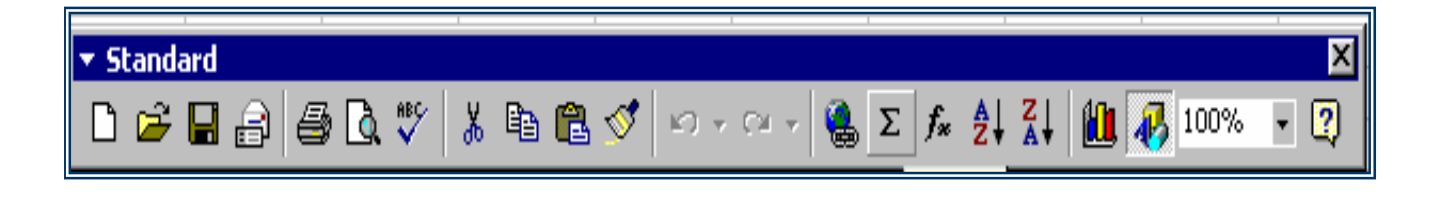

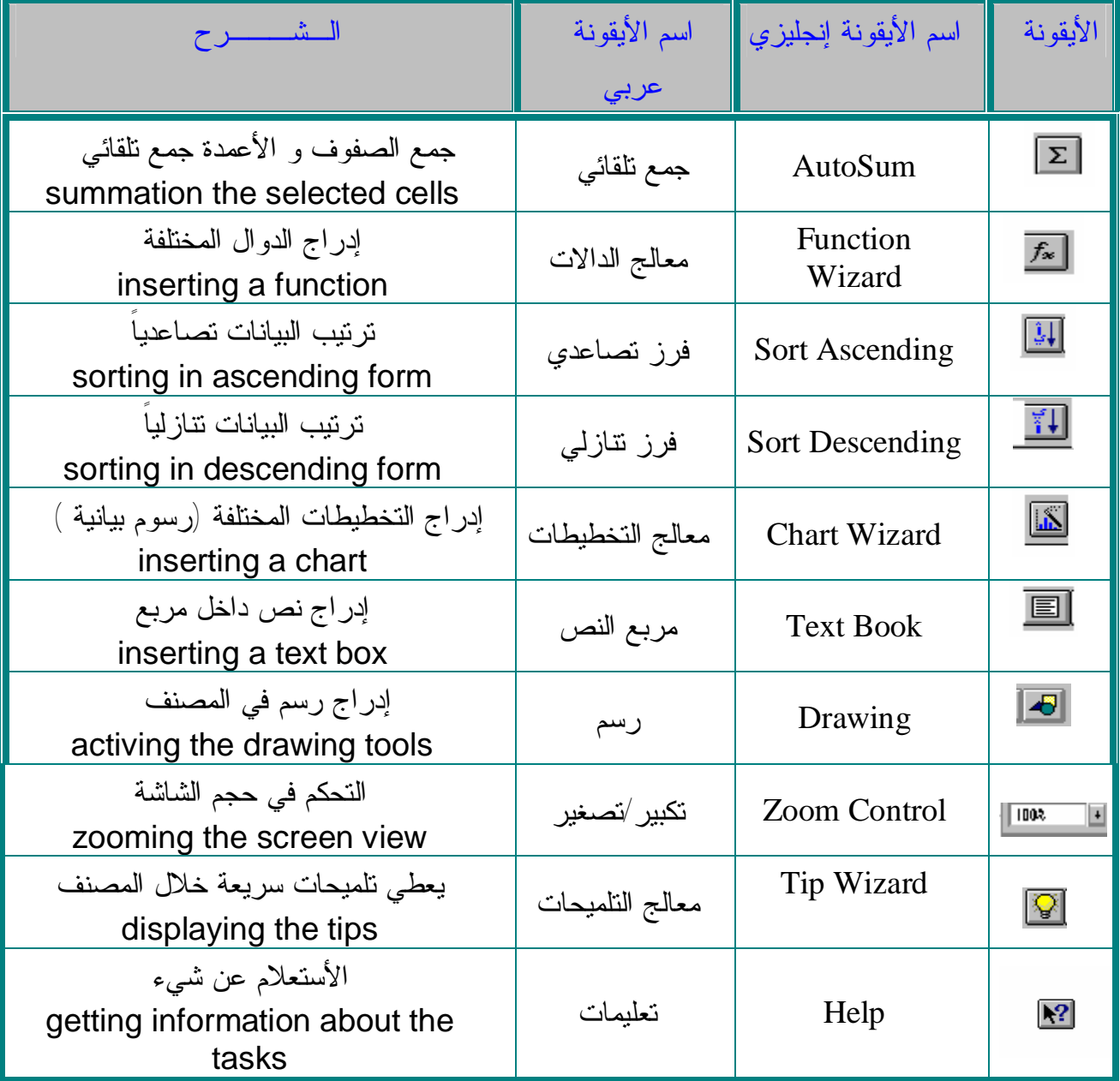

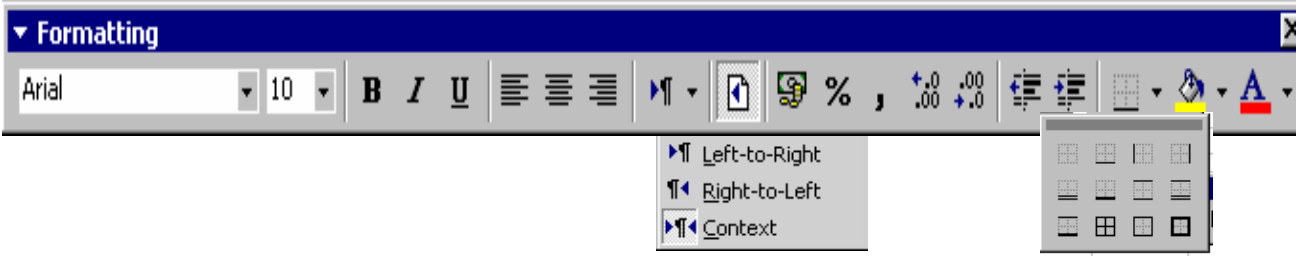

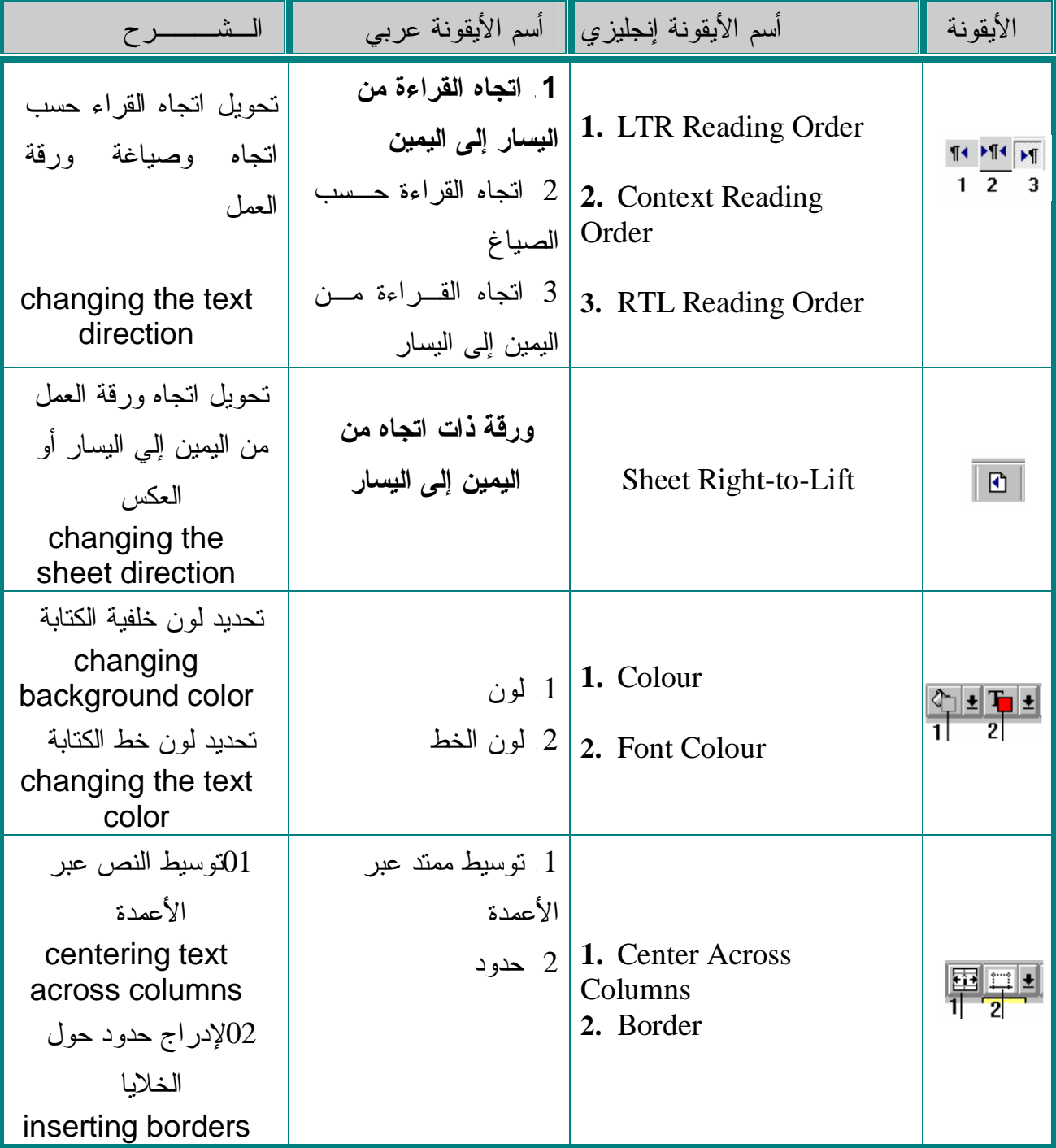

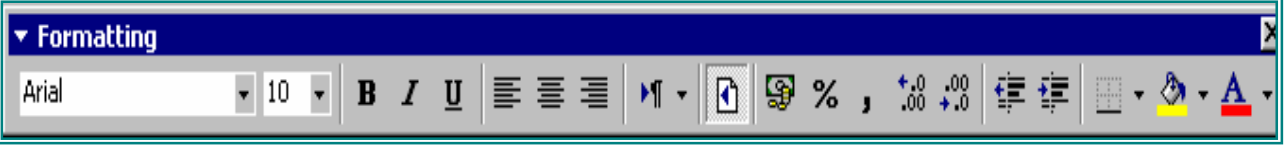

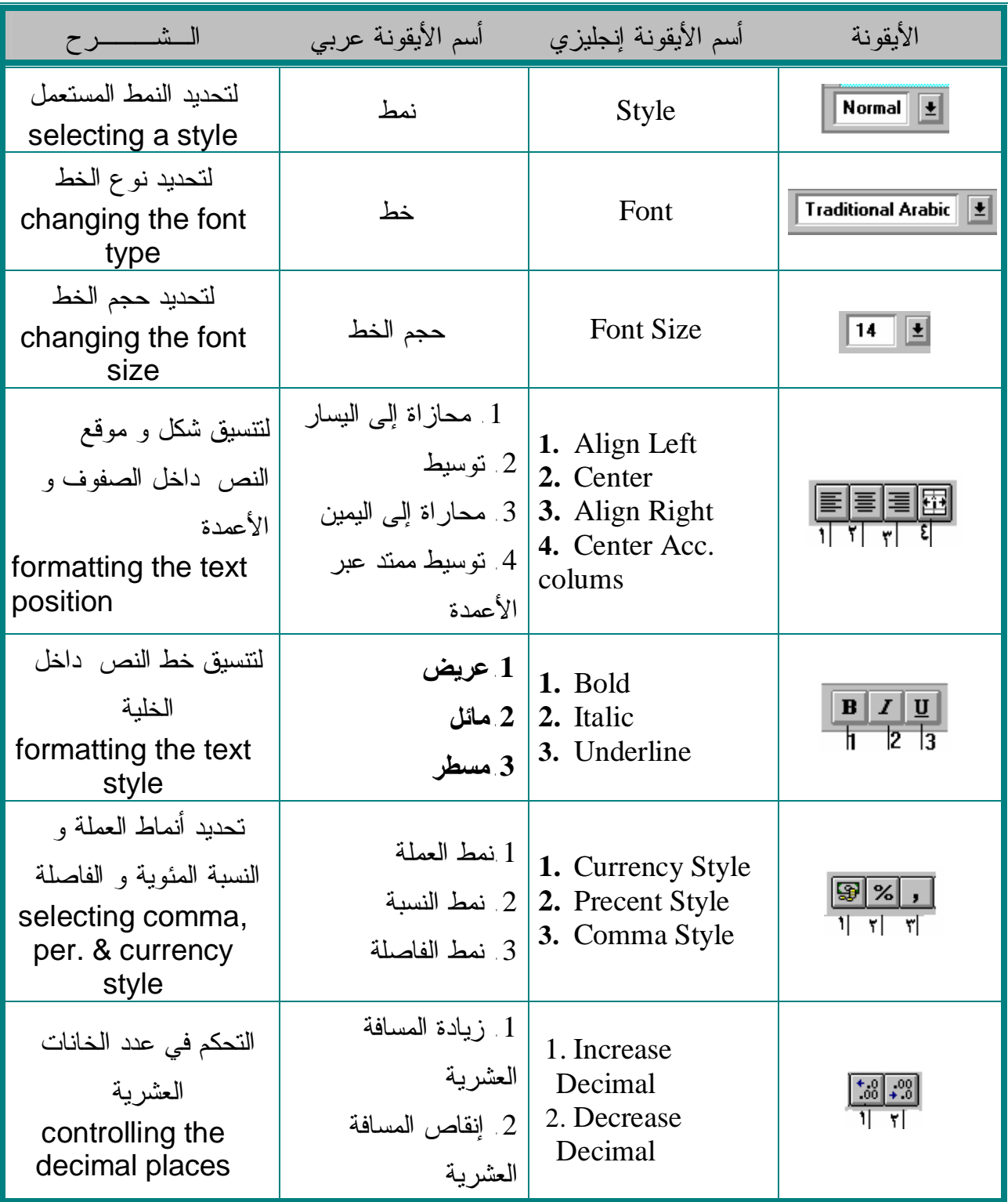

# **تم بحمد االله تعالى**

**مع تحیات موقع كتب الحاسب العربیه لتحمیل المزید من الكتب ، زورونا على العنوان التالي : [www.cb4a.com](http://www.cb4a.com)**